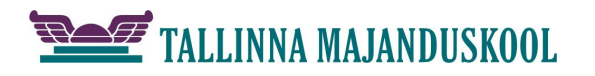

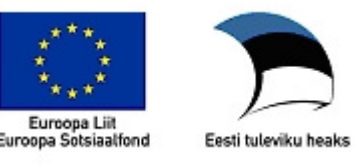

中 Group **Legacy Forms** abl区重重翻2

## **Kirjamalli koostamine vastavalt kirja standardile**

Kirjamalli koostamine **MS Word 2007** abil vastavalt standardile EVS 882-1:2006.

- 1. Käivita Word ja salvesta dokument mallina: **Word Template (\*.dotx)** Salvesta fail sobivasse kataloogi nimega *Kirjamall.dotx*. Mallidele on vaikimisi määratud toiminguks selle malli põhjal uue dokumendi loomine (**New**). Malli muutmiseks tuleb ta avada: (Parem hiireklõps ja) **Open.**
- 2. Säti dialoogiaknas **Page layout Page Setup**  standardijärgsed veerised (v30, ü12, p15, a12 mm), kaardilt **Paper** paberi suurus A4 ja kaardilt **Layout** määra esimesele lehele erinev kujundus: **Different first page.** See tagab pikema kirja puhul, et malli sisestatud logo ja kontaktandmed ilmuvad ainult esilehele.
- 3. Lisa päis ja sellesse firma logo. **Insert Header Edit Header Insert Picture** Paiguta logo keskele ja sobita päisesse.
- 4. Lisa leheküljenumbrid järgnevatele lehtedele üles keskele mittenäitamisega esilehel. Selleks tee Ctrl+Enter abil lehevahetus. Siirdu teisel lehel topeltklõpsuga päisesse ja lisa sinna keskele lk number: **Insert Page Number Current Position Plain Number**. Seejärel mine tagasi tekstialasse ja kustuta lehevahetus.
- 5. Säti kirja suurus ja reavahed. Selleks ava stiiligalerii (Ctrl+Shift+Alt+S) või hiireklõpsuga **Styles** Säti stiilile *Normal* Times New Roman 12 ja reavahe 1,0.
- 6. Kuva Developer nupuriba sakk lindil: **Office Word Options Popular Show Developer tab in the Ribbon**:
	- 6.1 Soovitud kohta välja lisamiseks klõpsa nupu **Legacy Tools**  aluse nupuriba **Legacy Forms** nupul **ab|**
	- 6.2 Loodud väljale lisa abistav vaiketekst: **parem klõps väljal Properties Default text**
	- 6.3 Lisa esialgu ilma paigutuseta väljad ja tekstid (siin jutumärkides): Kasutusmärge, Adressaat, "Teie", Seosviit, Aadressi 1. rida, Aadressi 2. rida, "Meie", Kuupäev, "nr", Viit, Pealkiri, Pöördumine, Tekst, Lõputervitus, Allkirjastaja nimi, Allkirjastaja ametikoht, Lisamärge, Adressaat või lisaadressaat.
- 7. Esimesele väljale säti lõigu kohale vahe **Paremklõps Paragraph… Spacing / Before** nii, et ta jääks vastavalt standardile 37 – 46 mm paberi ülaservast. Aknaga ümbriku korral arvesta akna asendit. Teksti kaugust paberi servast näed püstjoonlaualt.
- 8. Säti samal viisil vastavalt näidisele Paigutus.gif lõikude ette vahed (5,2,1,5,2,2 reakõrgust) (näiteks viie rea kõrguse vahe tegemiseks vali 60 pt [5×12=60]).
- 9. Säti seosviitade jaoks klõpsuga joonlaual tabelduskoht: (vt pilti Leheseaded.gif ja arvutades: Tekstiala laius = 210-30-15 =165 mm. Viitevälja kaugus = 165-76 = **89** mm.)
- 10. Kasutusmärke ja aadressi teise rea jaoks sea fondi vorminguks suurtähed: **Format**  $\triangleright$  **Font Font (E)**  $\triangleright$  **Font**  $\triangleright$  All Caps
- 11. Säti pealkirjale ja pöördumisele parema veerise markeri vasakule nihutamisega teksti laiuseks pool tekstiala laiusest.
- 12. Lisa jalusesse **Insert Footer Edit Footer** kontaktandmed kasutades kirja Times New Roman 8. Keskmise ja parempoolse tulpade jaoks lisa klõpsuga rõhtjoonlaual sobivad vasakud (~ 6 ja 13 cm) tabelduskohad! Liigsed tabelduskohad eemalda! Lõpuks lisa esimese rea kohale ülajoon.
- 13. Kontrolli, et välja "Adressaat või lisaadressaat" järel ei oleks tühje ridu ja lisa koostaja andmete jaoks tekstikast (**Insert Text Box Draw Text Box**), mis vorminda järgnevalt:
	- 13.1 Parem klõps ja **Format Text Box**
		- a) Kast ilma jooneta: **Line No Color**
		- b) Ankurda tekstikast välja "Adressaat või lisaadressaat" külge ja säti asend lehe suhtes: kaardilt **Layout Advanced**… märgista **Lock anchor** ja **Vertical Absolute position** vali **Page.**